## Credit Union Assessment Calculator/Payment Instructions

Click on the Credit Union Portal and select the Assessment Calculator from the Drop Down.

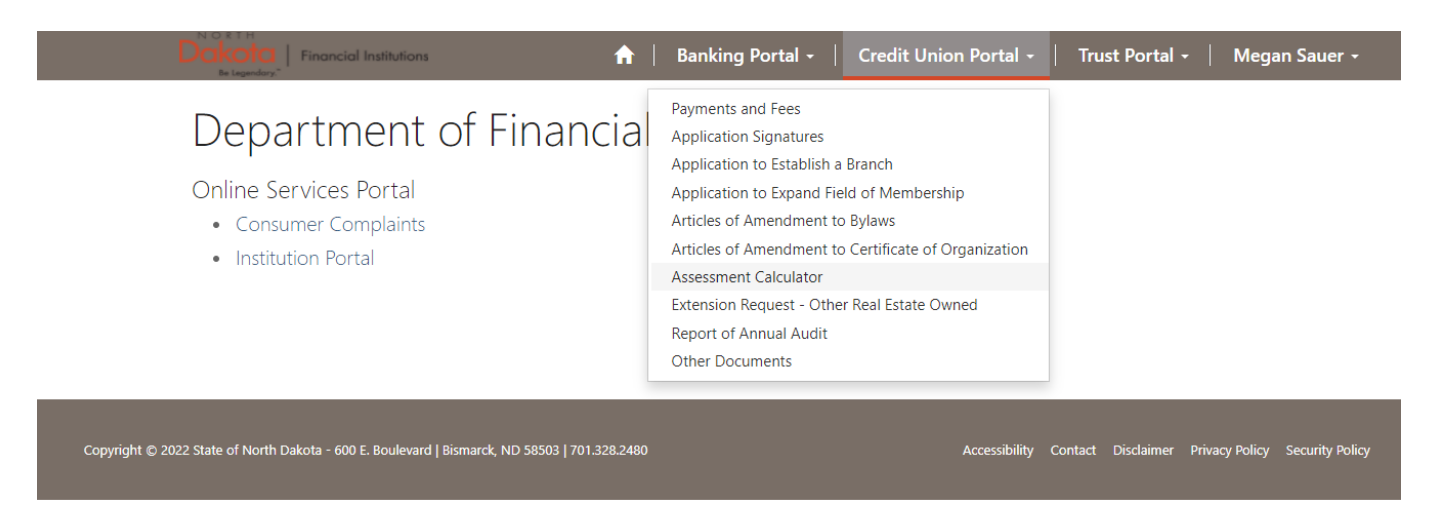

Click the Download Template button. This will open a spreadsheet that you will fill out to calculate the assessment due.

# Assessment Calculator

#### **INSTRUCTIONS**

- 1. Download and complete the template.
- 2. Attach the completed worksheet and other supporting documentation by selecting Upload Files.
- 3. Enter the amount due to ND DFI in the Payment Amount field.
- 4. Submit the Assessment Calculation.
- 5. Submit Application Fee Payment Access the Banking Portal dropdown and select "Payments and Fees". Here you will have the option to choose a method of payment - Check (mailed to DFI) or ACH.

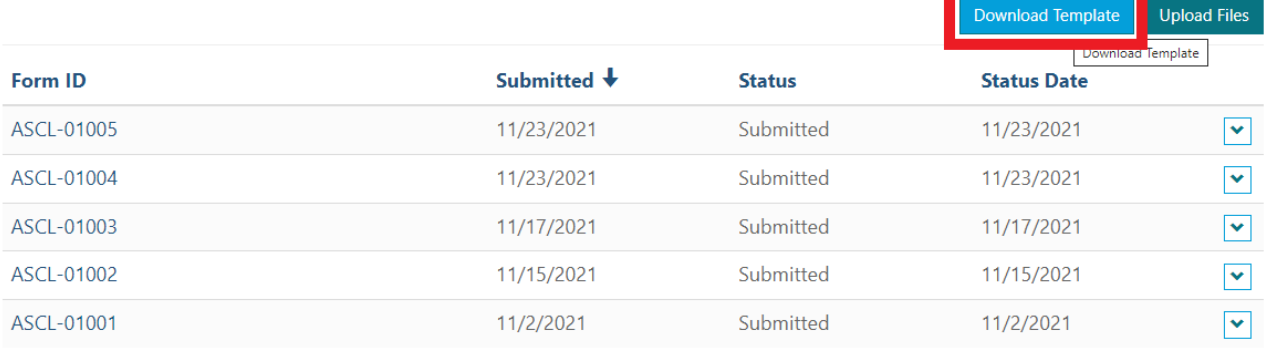

 $\overline{2}$  $\rightarrow$ 

### Click the Upload Files button

# Assessment Calculator

#### **INSTRUCTIONS**

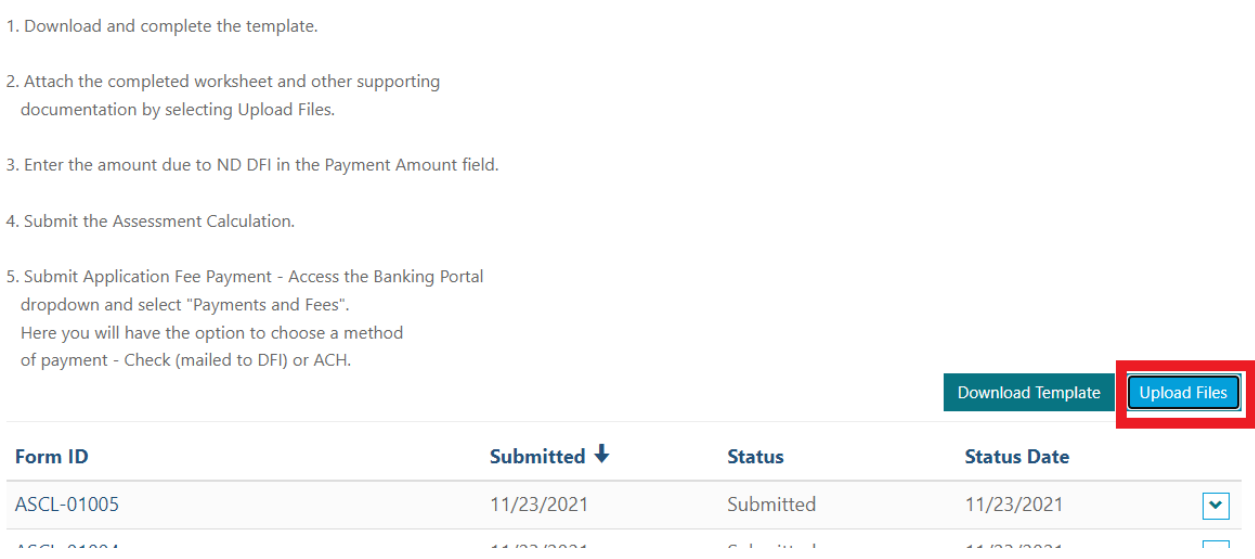

Enter the amount of payment due in the box with no symbols or characters. Click the Choose Files button and select the completed Assessment Calculator spreadsheet that you have saved to your computer.

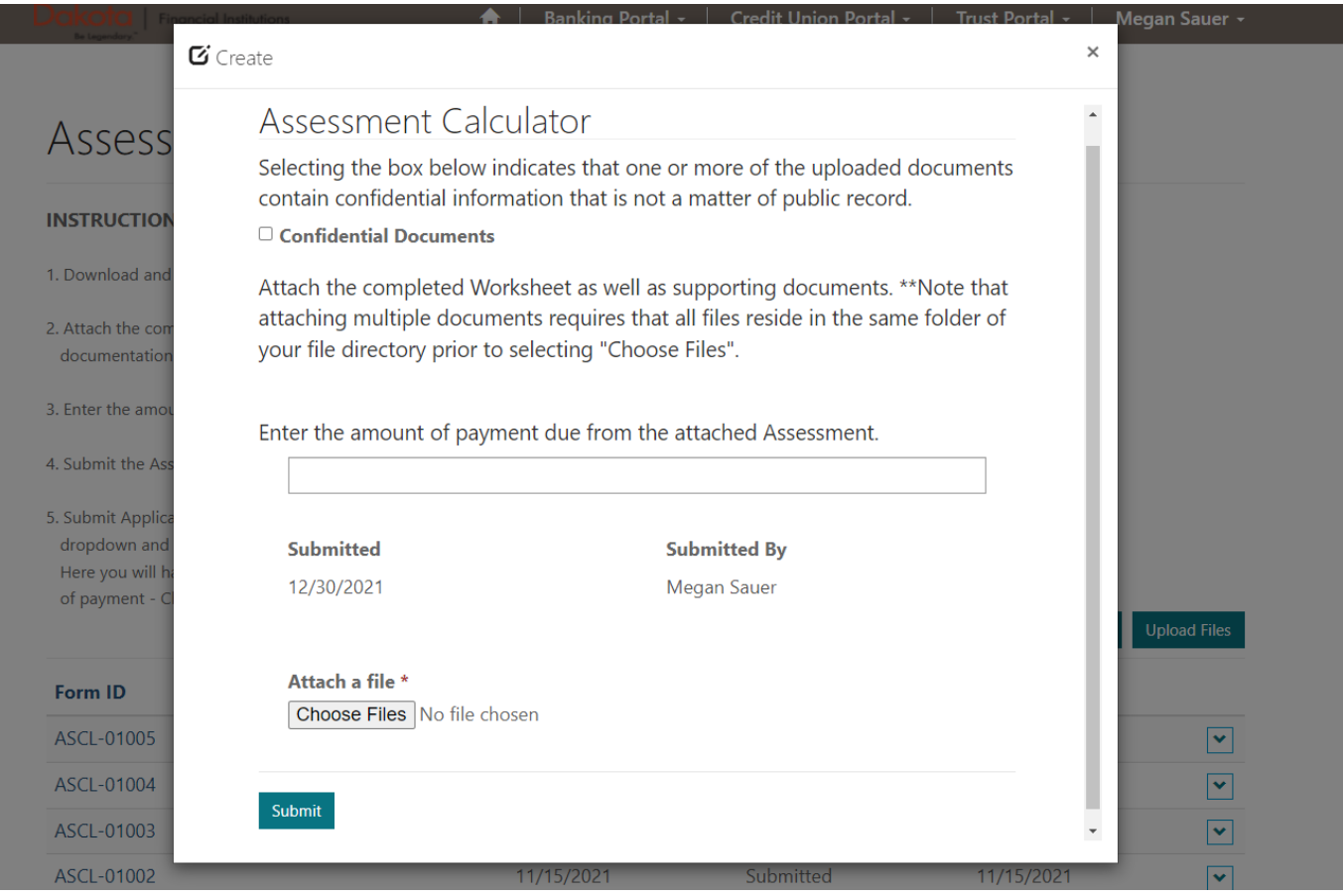

Click the Submit button

### Click on the Credit Union Portal and select the Payments and Fees drop down.

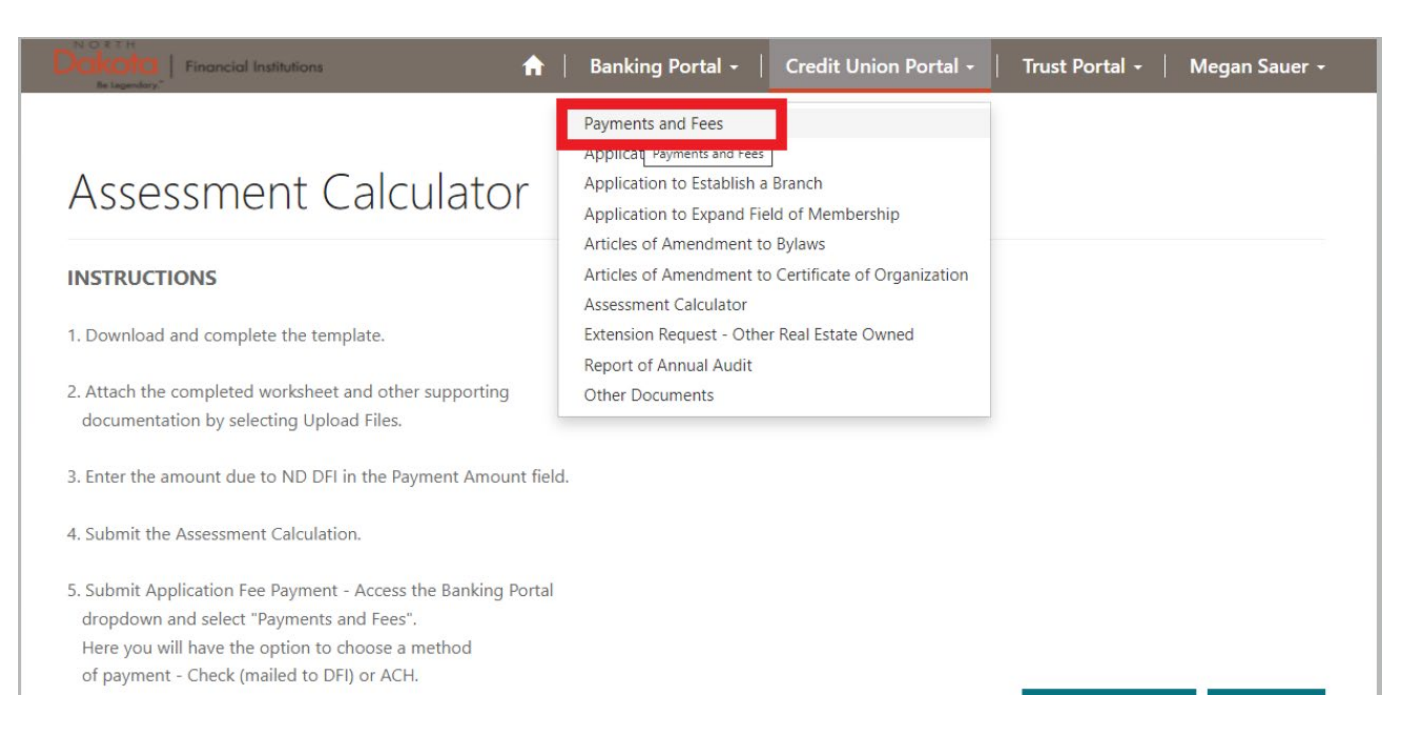

### Find the recently submitted Assessment Calculation form, click the arrow on the right and side, and click edit.

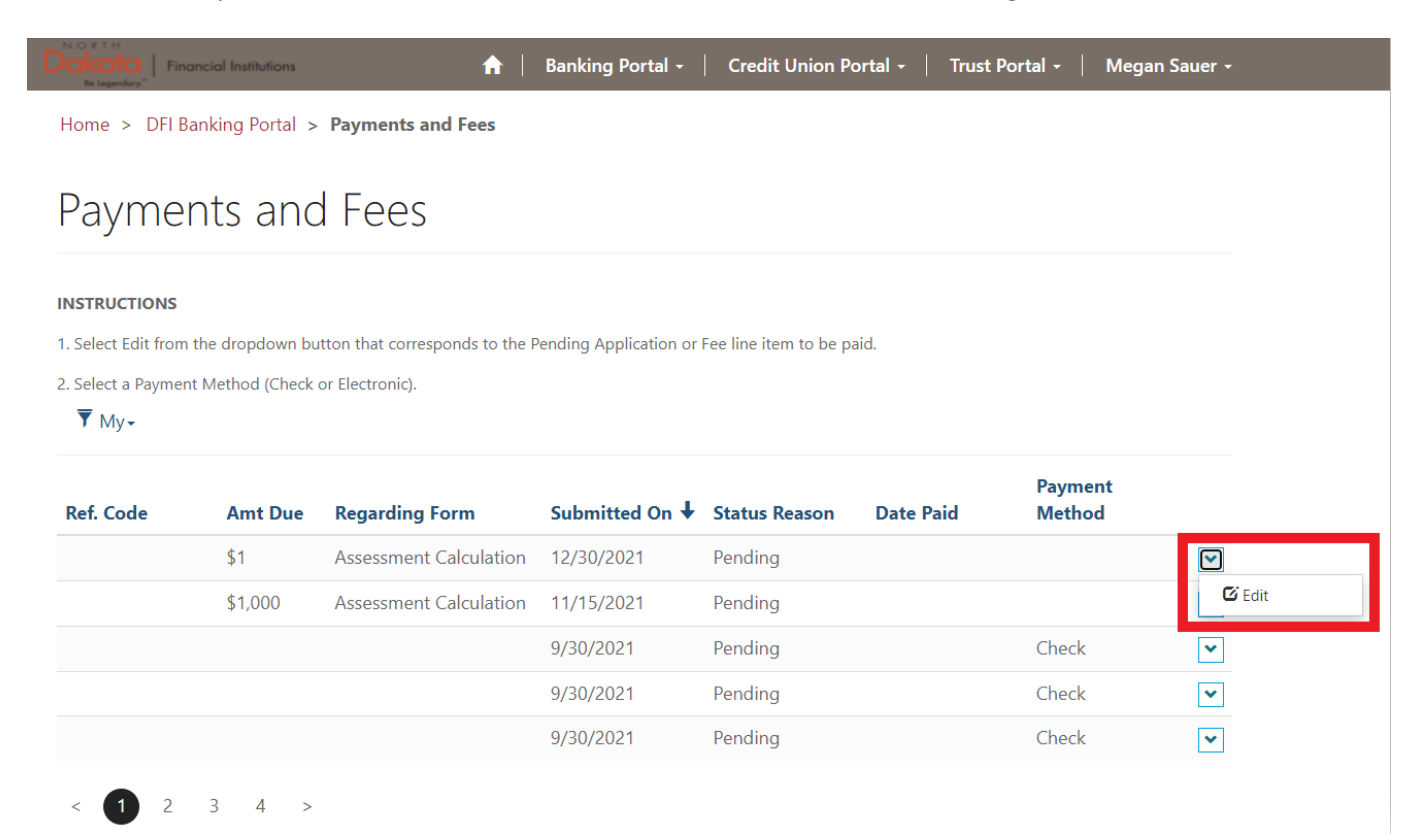

Click the dropdown under Payment Method and choose either ACH to be redirected to make the payment online or click Check to mail a check.

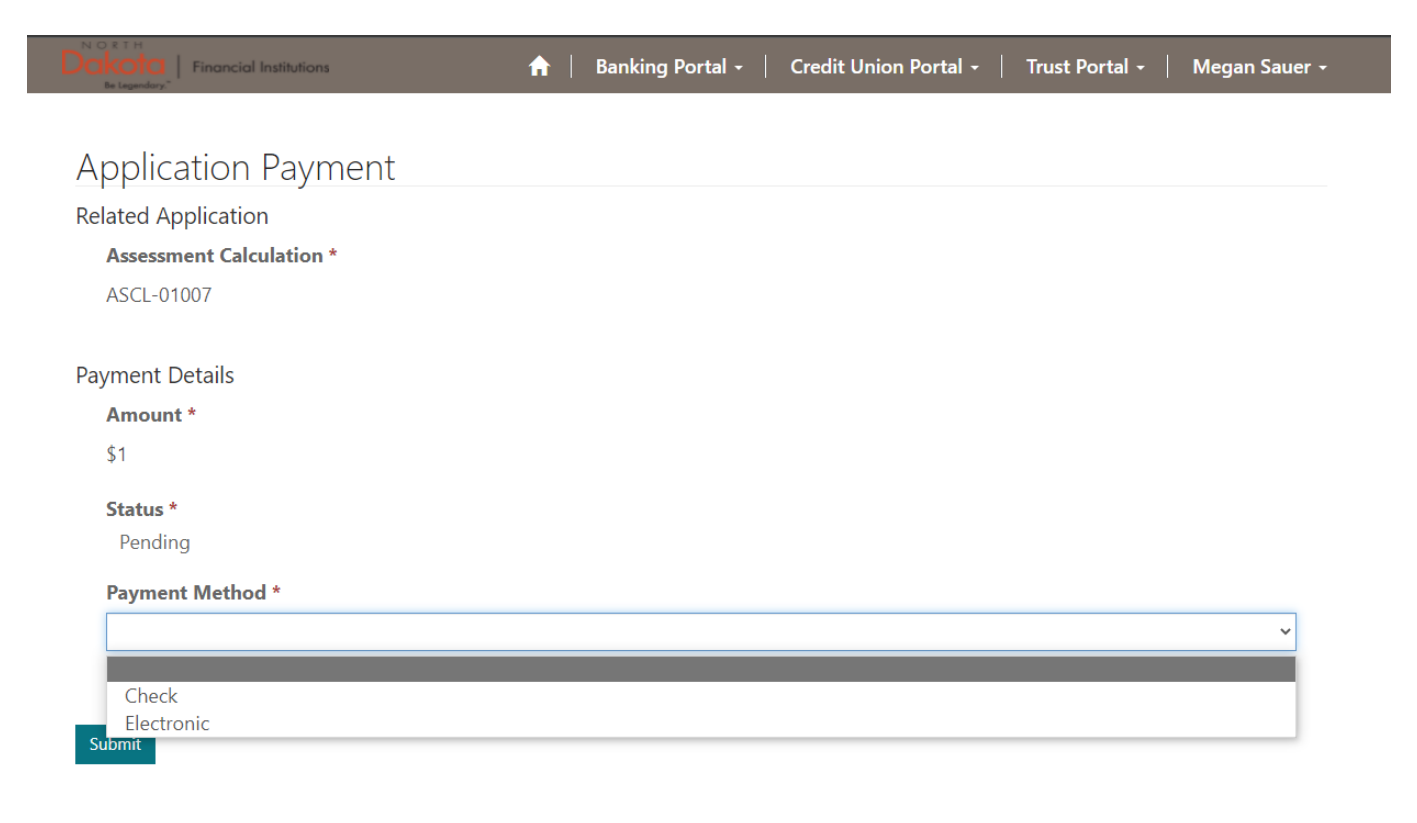